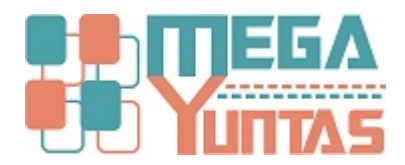

# **Ingresar Compras a Título Gratuito (Costo "0.00")**

#### YUPAY | Contabilidad

En algunas ocasiones del mundo empresarial suele suceder operaciones especiales, como lo es Comprobantes con Costo Cero "0.00"

## **Pasos**

## **1) 1.- Ir a la Opción Contabilidad/Documentos – Nuevo Documento**

#### **- Clik en Nuevo Documento / Llenamos los datos de Cabecera**

**- Cambiamos el Modo de Registro: Manual (Como se ve en la Imagen)**

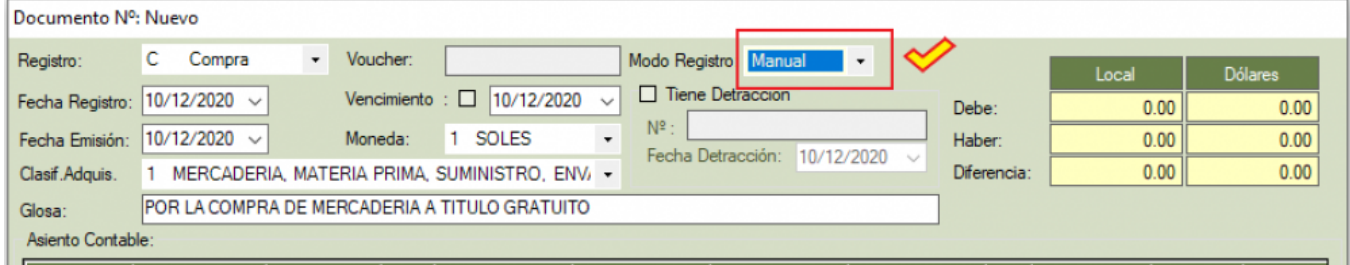

## **2) 2.- Ingresar las Cuentas del DEBE y el HABER de Forma Manual**

**De esta Forma es posible Ingresar Montos en Cero "0.00", como se puede ver en el Asiento Contable Clik o F9, para Guardar los Cambios**

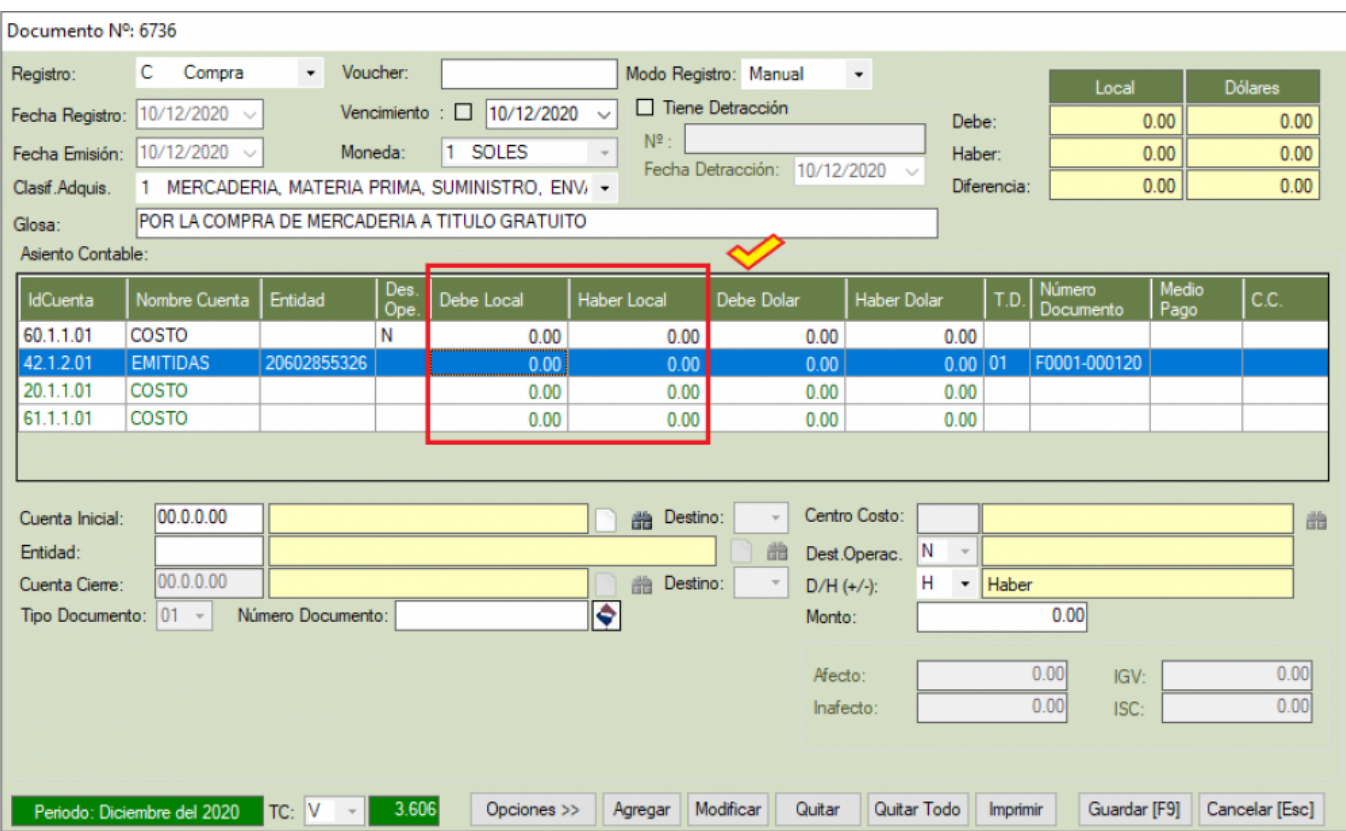